**00866368-1**

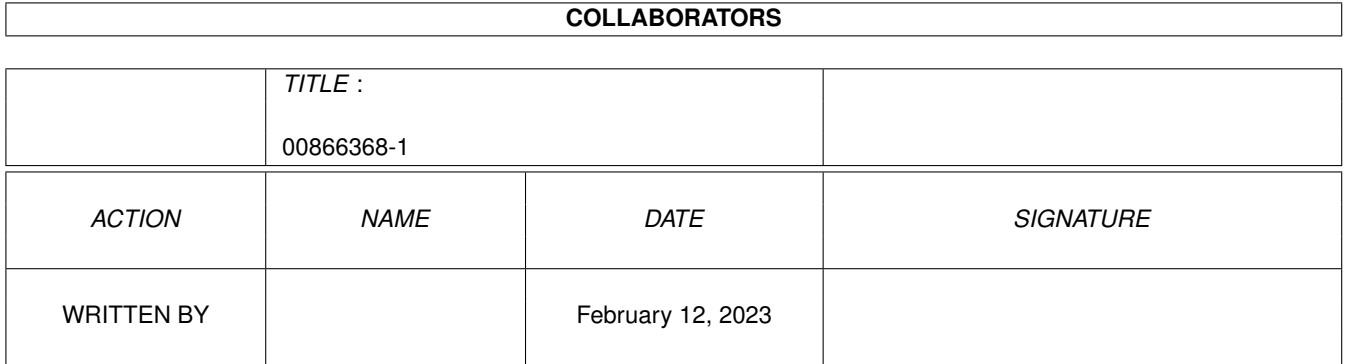

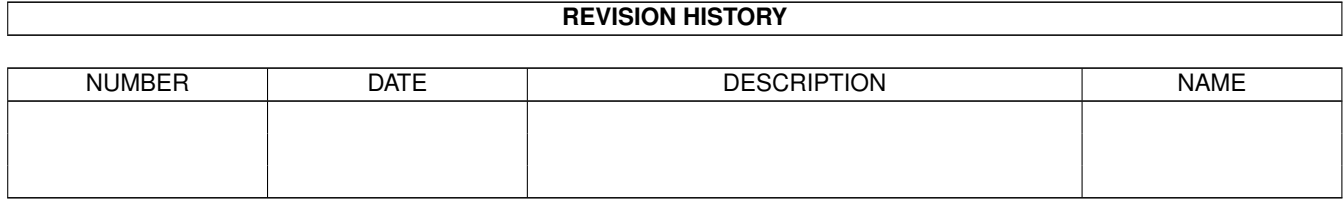

# **Contents**

### 1 00866368-1 [1](#page-3-0) 1.1 Die DownloadShell . . . . . . . . . . . . . . . . . . . . . . . . . . . . . . . . . . . . . . . . . . . . . . . . . . [1](#page-3-1)

## <span id="page-3-0"></span>**Chapter 1**

## **00866368-1**

#### <span id="page-3-1"></span>**1.1 Die DownloadShell**

Die Downloadshell von Connectline 5.0

Die Downloadshell (Pfad: CONNECTLINE:Commands/Downloadshell) ist ein Tool, mit welchem Sie Gastaccounts einrichten können, bei deren Benutzung der User gleich nach seinem Login mit einem Menü konfrontiert wird, in welchem er aus mehreren Optionen auswählen kann. Gedacht ist die Downloadshell um Supportaccounts anbieten zu können, ohne daß sich der User mit der Bedienung von Connectline herumschlagen muß. Falls Sie einen der in dieser Dokumentation angegebenen Supportaccounts anwählen, werden Sie mit der Downloadshell in Kontakt kommen.

In erster Linie ist die Downloadshell für den Download von Files gedacht. Die jeweils zugänglichen Files werden dem User über ein Menü angeboten; die ersten zehn Files sind mit den Nummern 0-9 indiziert, weitere von A-Z (ohne P und Q, da diese Zeichen reserviert sind).

#### Die Konfiguration der Downloadshell

1. Tragen Sie mit dem Usereditor einen neuen User ein. Setzen Sie ihn auf Priorität 0, damit kein Passwort beim Login verlangt wird. Tragen Sie ihn in keine Gruppen ein, setzen Sie die Zeilenzahl auf einen Standardwert (vorzugsweise 23), geben Sie als Terminal VT100 an und stellen Sie als Protokoll ZMODEM ein.

2. Da Sie beliebig viele Supportaccounts mit der Downloadshell einrichten können, muß für jeden Supportaccount eine eigene Konfiguration getroffen werden. Starten Sie einen beliebigen Texteditor und treffen Sie folgende Einstellungen.

#### 2.1 DLShell.files

In dieser Datei wird angegeben, welche Optionen dem User angeboten werden. Die Datei hat den Aufbau

<Dateipfad|Befehl> <Schlüsselwort> <Kommentar>

Folgende Schlüsselworte sind zulässig:

o SEND

Das File <Dateipfad> wird zum User übertragen.

o VIEW

Das Textfile <Dateipfad> wird angezeigt.

o EXEC

Der Onlinebefehl <Befehl> wird ausgeführt.

Ein Beispiel für den Aufbau einer solchen Datei:

ARCHIVE:CL/CL5-Demo.lha SEND Connectline 5.0 - Demoversion ARCHIVE:CL/CL-Inside.lha SEND Connectline 5.0 - Dokumentation ARCHIVE:CL/CL5-DevKit.lha SEND Connectline 5.0 - Developer Kit ARCHIVE:CL/CL\_Rexx.lzx SEND Connectline 5.0 - ARexx interface ARCHIVE:CL/CLChanges.txt VIEW History von Connectline 5.0 Chat EXEC Zum Chatserver wechseln

Im Beispiel könnte der User die Archive CL5-Demo.lha, CL-Inside.lha, CL5-DevKit.lha und CL\_Rexx.lzx downloaden und den Text CLChanges.txt online anzeigen lassen. Entscheidet er sich zu einem Multiuserchat, wird nach Auswahl des Punktes "Zum Chatserver wechseln" der Onlinebefehl CHAT ausgelöst.

Zu jeder Datei wird der Umfang in Bytes automatisch angezeigt, ebenso die angegebenen Kommentare, welche bei Bedarf automatisch umgebrochen werden. Des weiteren bekommt der User noch die Möglichkeit, das voreingestellte Transferprotokoll zu ändern sowie auszuloggen.

#### 2.2 DLShell.txt

Der hier angegebene Text wird nach dem Start der DownloadShell über dem Menü ausgegeben.

Speichern sie diese beiden Konfigurationsdateien im Home-Directory des Supportaccounts (wird im Usereditor angegeben, Default: CONNECTLINE:User/<Account>).

3. Editieren Sie die Batchdatei user-startup im Home-Directory des Supportaccounts. Tragen Sie als letzte zwei Zeilen folgendes ein:

\_\_RUN CONNECTLINE:Commands/Downloadshell \_\_EXIT

Fertig, Sie können sich nun unter Ihrem neuen Supportaccount testweise einloggen. Falls bei einem der Files ein Umfang von 0 Bytes angegeben wird, ist der angegebene Dateipfad nicht korrekt.